## Overview

These instructions are provided to update the firmware for your LC-43Q3000U LED TV. Once you've successfully completed the steps, then the issues that were found will be resolved.

## Instructions for the Firmware Update

1. Copy the **USB\_HU43N2173F\_REF68.bin** file into a USB thumb drive root directory.

**IMPORTANT**: Do not modify the file.

**Note**: The USB thumb drive file system needs to be FAT32.

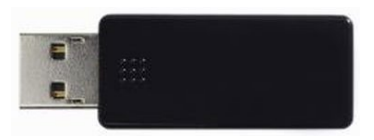

 *Figure 1. USB Thumb Drive*

- 2. Power on the TV.
- 3. Plug the USB thumb drive into the USB port that's located on the side of the TV.

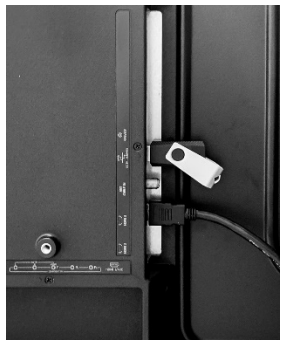

 *Figure 2. USB port*

4. Select **No** when the dialogue message "**Do you want to launch the Multimedia Player?**" displays.

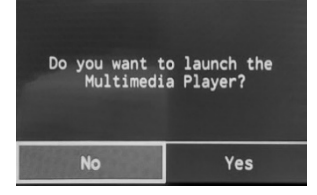

 *Figure 3. Dialogue Message*

5. Press the **Menu Button** on the TV remote located on the top right. Next, go to **Settings About TV**.

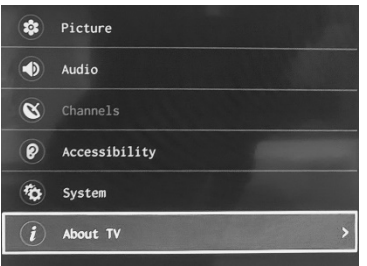

 *Figure 4. About TV tab*

6. Next, select **USB Firmware Upgrade** and then select **OK**.

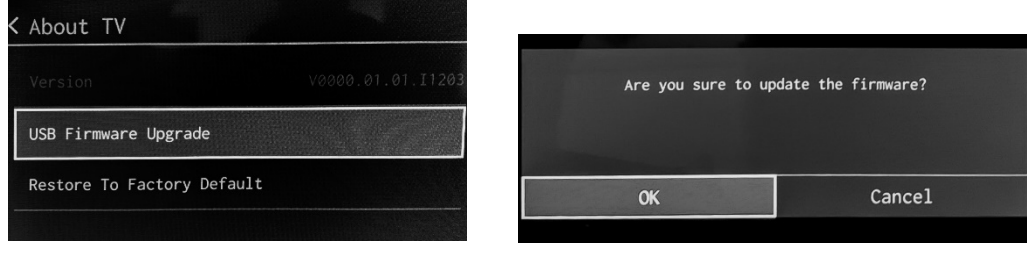

Figure 5. USB Firmware Upgrade tab Figure 6. OK tab to select

The update process will start as shown below.

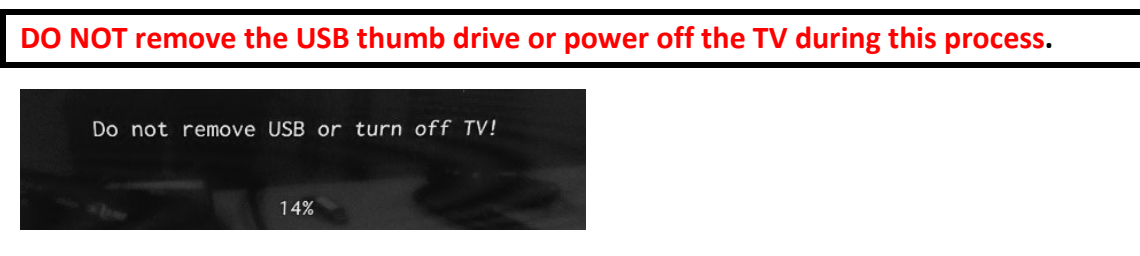

 *Figure 7. Dialogue Message not to remove the USB*

- 7. Wait for 2 minutes to allow the software update process to finish. Do not interact with the TV during this process. Once it's complete, the TV will power off.
- 8. Remove the USB thumb drive from the back of the TV.
- 9. Power On the TV.
- 10. Go to "**SettingsAbout TV**", and make sure the Version is **"V0000.01.01.I1204".** If it is not, then repeat these steps again.

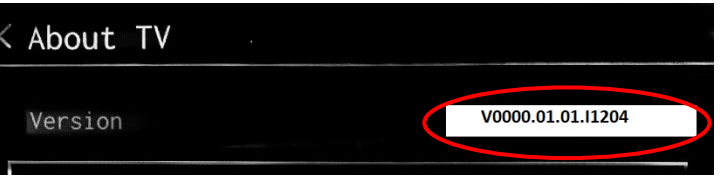

 *Figure 8. Version Number*

## **Note**

Normally, there is no need to do a factory reset after the USB software update. However, if the issue persists, then go to Settings → About TV→ Restore To Factory Default → OK

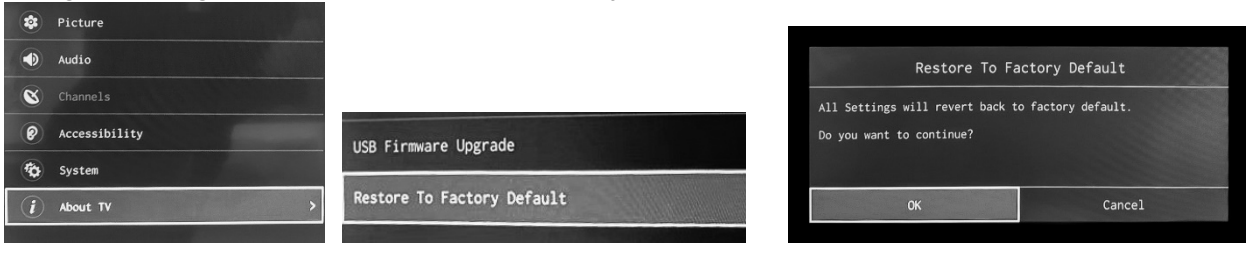

Figure 9 About TV Figure 10. Restore to factory default Figure 11. OK to restore the Factory Default

If you have any questions or concerns, then give us a call at 1-888-935-8880 and provide your first and last name or telephone number.